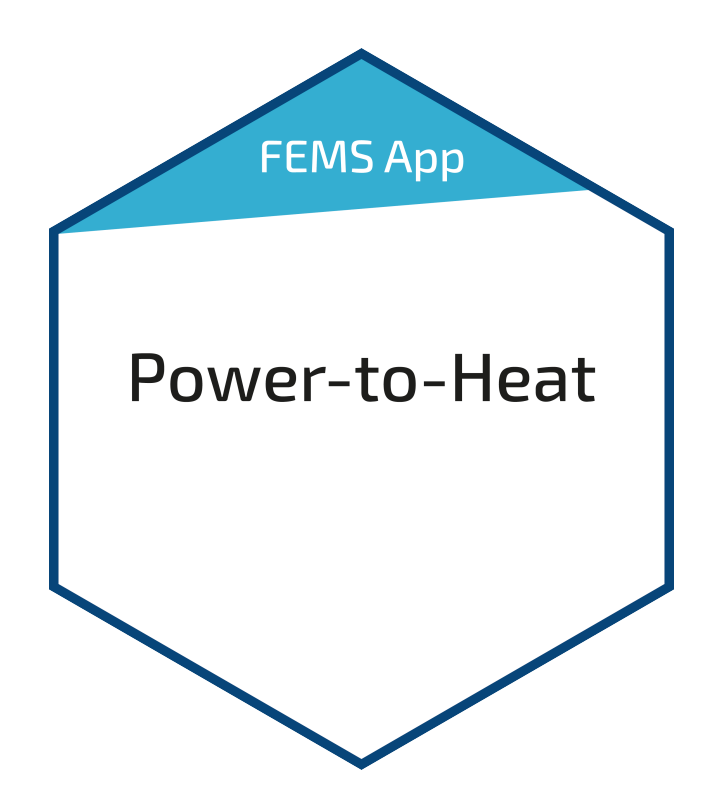

# Benutzerhandbuch – FEMS App Powerto-Heat

Version 2023.4.1

# $\left(\begin{matrix} \begin{matrix} \begin{matrix} \begin{matrix} 0 \end{matrix} \end{matrix} \end{matrix}\right)$  FENECON

# Inhalt

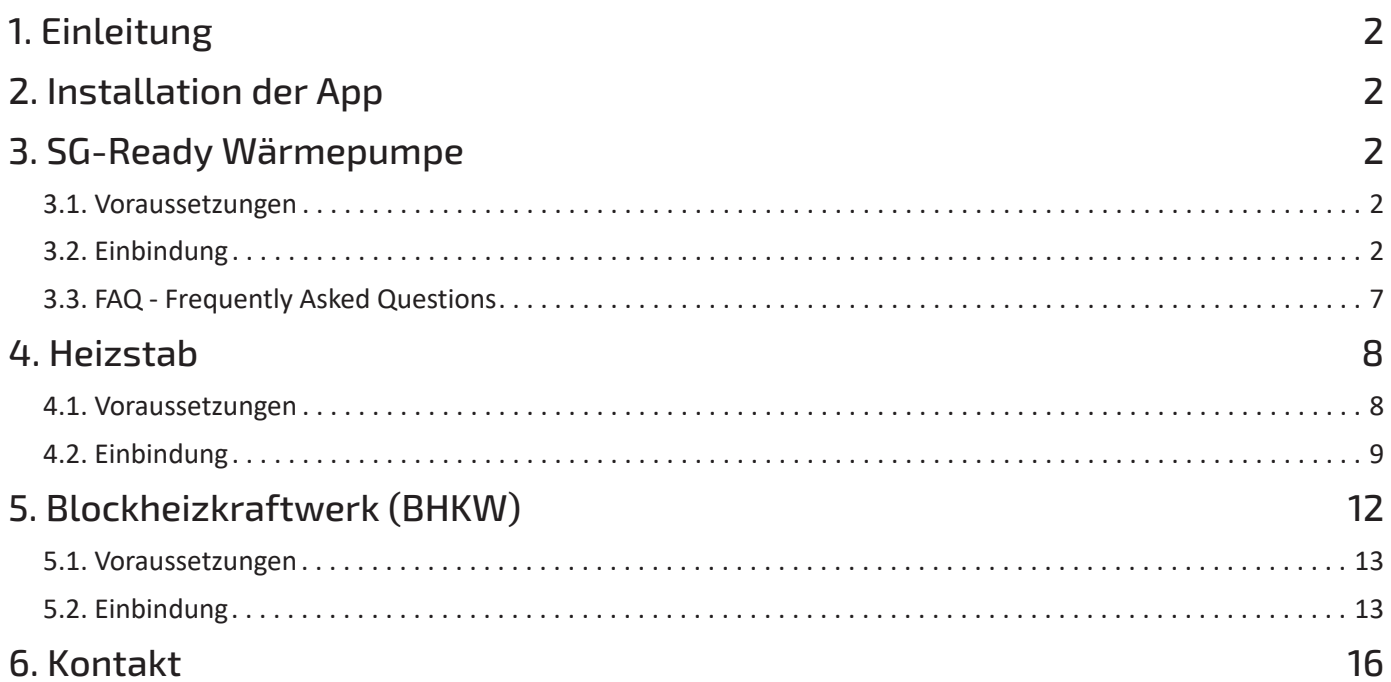

#### <span id="page-2-0"></span>1. Einleitung

# 1. Einleitung

Sehr geehrte Kundin, sehr geehrter Kunde,

vielen Dank, dass Sie sich für die »FEMS App Power-to-Heat« entschieden haben. Gerne können Sie uns Ihre Anregungen mitteilen, damit wir die Qualität unserer Produkte noch weiter verbessern können.

# <span id="page-2-1"></span>2. Installation der App

Mit der Bestellung der »FEMS App Power-to-Heat« haben Sie einen 16-stelligen Lizenzschlüssel erhalten. Mittels diesem Lizenzschlüssel können Sie die App eigenständig im FEMS App Center einlösen.

Eine Anleitung zur Vorgehensweise finden Sie [hier](https://docs.fenecon.de/de/_/latest/_attachments/Benutzerhandbuecher/FEMS_App_Center_Benutzerhandbuch.pdf).

# <span id="page-2-2"></span>3. SG-Ready Wärmepumpe

### <span id="page-2-3"></span>3.1. Voraussetzungen

Zur Integration einer SG-Ready Wärmepumpe mit der »FEMS App Power-to-Heat« ist erforderlich:

- FENECON Home 10 mit zwei freien Relaiskontakten *oder*
- FEMS Relaisboard 8-Kanal TCP mit zwei freien Relaiskontakten (Hinweis: Nicht im Lieferumfang enthalten)
- Wärmepumpe mit "Smart-Grid Ready" Label

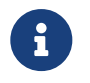

Je nach Wärmepumpentyp (Heizungswärmepumpe vs. Warmwasserwärmepumpe) ist ggf. auch ein freier Relaiskontakt ausreichend (s. hierzu FAQ).

## <span id="page-2-4"></span>3.2. Einbindung

Die Einbindung einer "SG-Ready" (Smart-Grid-Ready) Wärmepumpe in das Energiemanagement ist eine fortgeschrittene Form der Sektorkopplung von Elektrizität und Wärme.

Die Ansteuerung sorgt dafür, dass die Wärmepumpe zu Zeiten, in denen PV-Überschussstrom zur Verfügung steht, den thermischen Speicher leicht überheizt, um dann in Zeiten ohne günstigen Überschussstrom elektrische Energie einzusparen.

## 3.2.1. Betriebszustände

Für die SG-Ready Ansteuerung wurden vier verschiedene Schaltzustände realisiert, die der folgenden Auflistung entsprechen:

#### [SG Ready-Label nach BWP](https://www.waermepumpe.de/normen-technik/sg-ready/)

• Sperre: Betriebszustand 1 (1 Schaltzustand, bei Klemmenlösung: 1:0): Dieser Betriebszustand ist abwärtskompatibel zur häufig zu festen Uhrzeiten geschalteten EVU-Sperre und umfasst maximal 2 Stunden "harte" Sperrzeit.

- Normalbetrieb: Betriebszustand 2 (1 Schaltzustand, bei Klemmenlösungen: 0:0): In dieser Schaltung läuft die Wärmepumpe im energieffizienten Normalbetrieb mit anteiliger Wärmespeicher-Füllung für die maximal zweistündige EVU-Sperre.
- Einschaltempfehlung: Betriebszustand 3 (1 Schaltzustand, bei Klemmenlösung 0:1): In diesem Betriebszustand läuft die Wärmepumpe innerhalb des Reglers im verstärkten Betrieb für Raumheizung und Warmwasserbereitung. Es handelt sich dabei nicht um einen definitiven Anlaufbefehl, sondern um eine Einschaltempfehlung entsprechend der heutigen Anhebung.
- Einschaltbefehl: Betriebszustand 4 (1 Schaltzustand, bei Klemmenlösung 1:1): Hierbei handeltes sich um einen definitiven Anlaufbefehl, insofern dieser im Rahmen der Regeleinstellungen

Da bzgl. der Wärmepumpeneingänge keine offizielle Normung existiert, realisieren manche Hersteller die Aktivierung der Betriebszustände über eine (an den Eingängen) anliegende Spannung. Andere Hersteller verwenden stattdessen eine Verbindung zweier Eingänge der Wärmepumpe. Aufgrund dieser Tatsache, wurde die App universal aufgebaut. Diese muss nun an die Ansteuerung der Wärmepumpe angepasst werden. Dies kann bedeuten, dass an den Relais eine Steuerspannung angelegt wird, die dann (bei aktivem) Relais an den jeweiligen Wärmepumpeneingang weitergeleitet wird (Wärmepumpen-abhängig).

Die untenstehende Tabelle zeigt zusammengefasst die vier unterschiedlichen Betriebszustände, die entsprechenden Bezeichnungen im Widget, sowie die Schaltungen der einzelnen Relais.

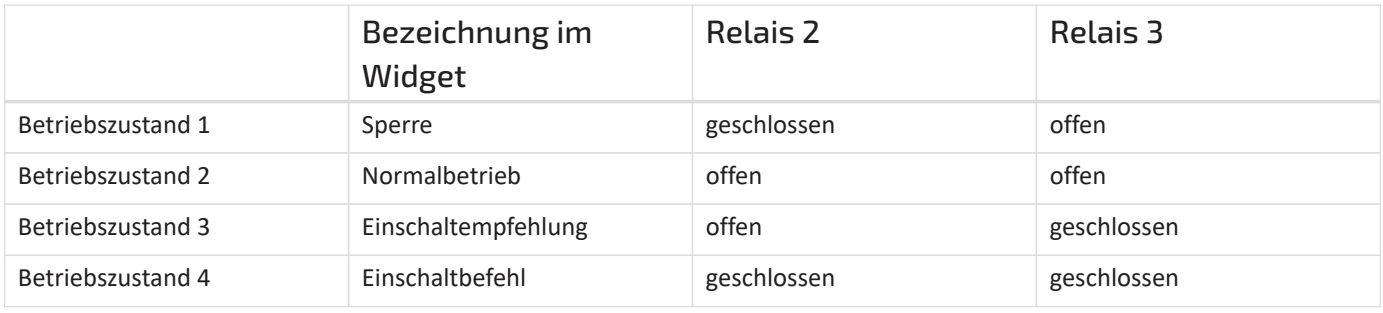

Sobald die »FEMS App Power-to-Heat« zur Integration einer SG-Ready Wärmepumpe auf Ihrem System installiert wurde, sehen Sie dieses Widget in Ihrem Monitoring:

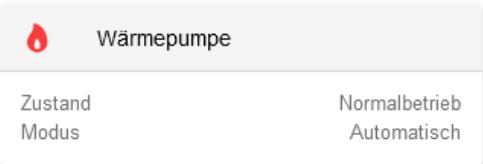

Abbildung 1. Widget – Übersicht

**FENECON** 

Mit einem Klick auf das Widget öffnet sich die Detailansicht:

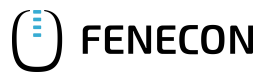

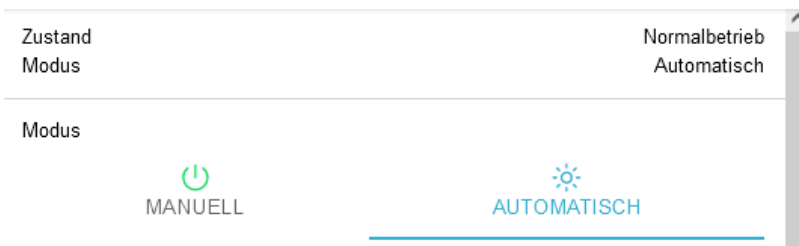

Abbildung 2. Widget – Detailansicht

In dieser wird der aktuelle Zustand und Modus angezeigt.

Hier haben Sie die Möglichkeit, zwischen den zwei Betriebsmodi Manuell und Automatisch zu wechseln:

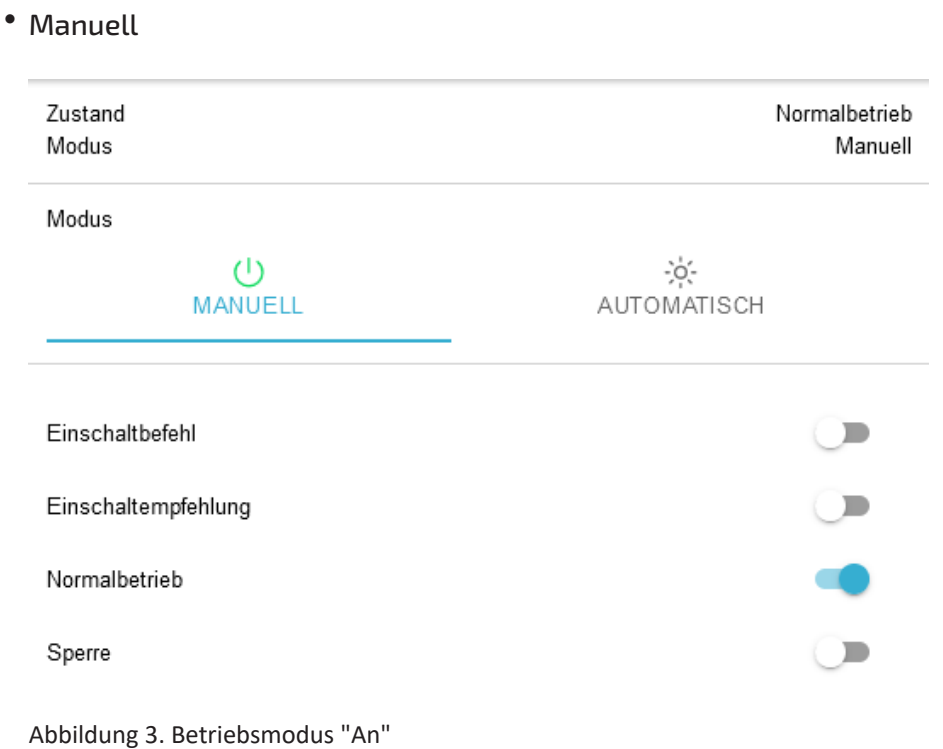

Im Modus Manuell können die Betriebszustände der Wärmepumpe manuell gesetzt werden.

### • Automatisch

# **FENECON**

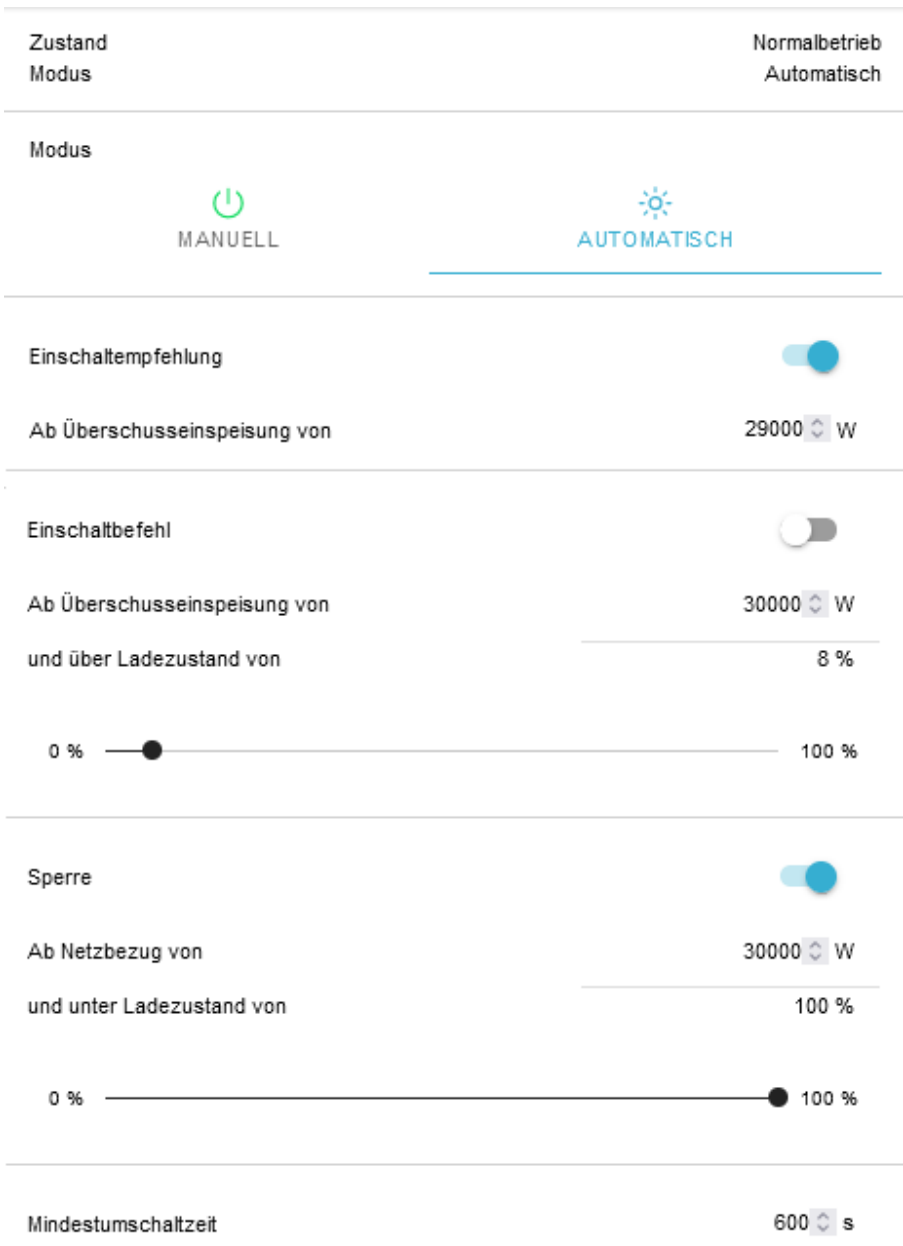

Abbildung 4. Betriebsmodus "Automatisch"

Im Modus "Automatisch" können die Betriebszustände der Wärmepumpe anhand der Parameter Überschusseinspeisung, Netzbezug und Ladezustand des Speichers gesetzt werden. Die eingebaute Hysterese sorgt dafür, dass die Relais nicht ständig ein- und ausschalten. Dies kann über die Mindestumschaltzeit (in Sekunden) umgesetzt werden.

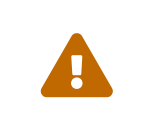

Der Wert der Überschusseinspeisung (s. [Hinweis Überschusseinspeisung](#page-6-0)) darf nicht niedriger als die Maximalleistung der Wärmepumpe sein. Ansonsten wird dieser Zustand im Wechsel immer wieder aus und an gehen.

<span id="page-6-0"></span>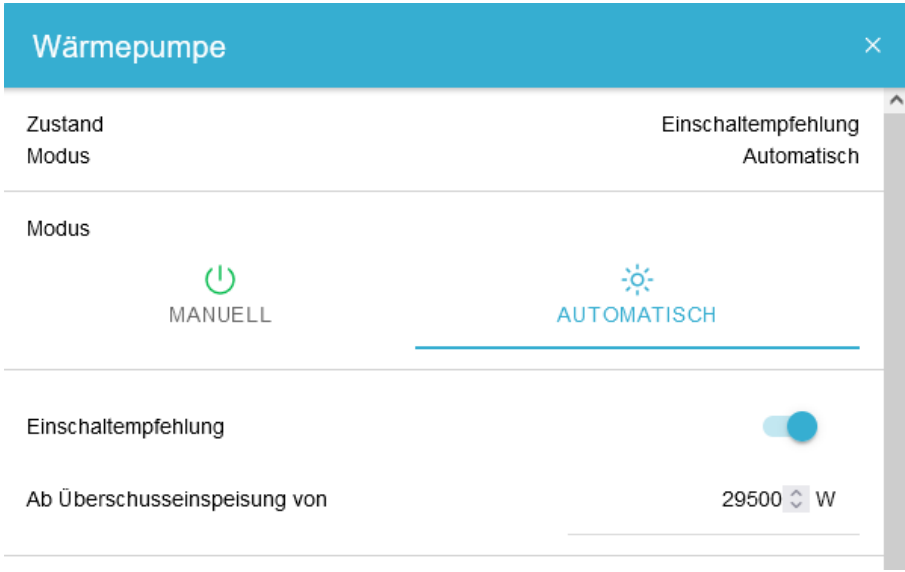

Abbildung 5. Hinweis Überschusseinspeisung

Über das zugehörige Widget in der historischen Ansicht kann das Verhalten der Wärmepumpe im Laufe der Zeit eingesehen werden.

Darüber hinaus können Sie im Online-Monitoring in der historischen Ansicht (s. [Widget - Historische Ansicht \(1\)](#page-6-1)) die Dauer der einzelnen verwendeten Betriebszustände der Wärmepumpe nachvollziehen:

<span id="page-6-1"></span>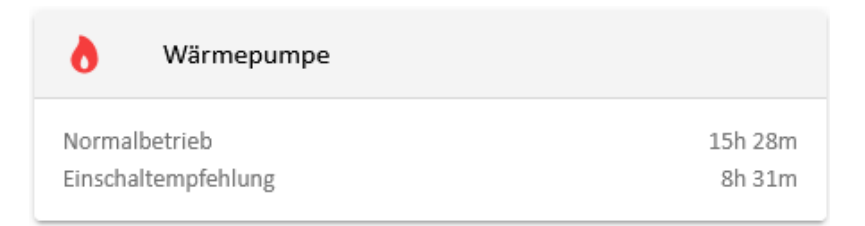

Abbildung 6. Widget - Historische Ansicht (1)

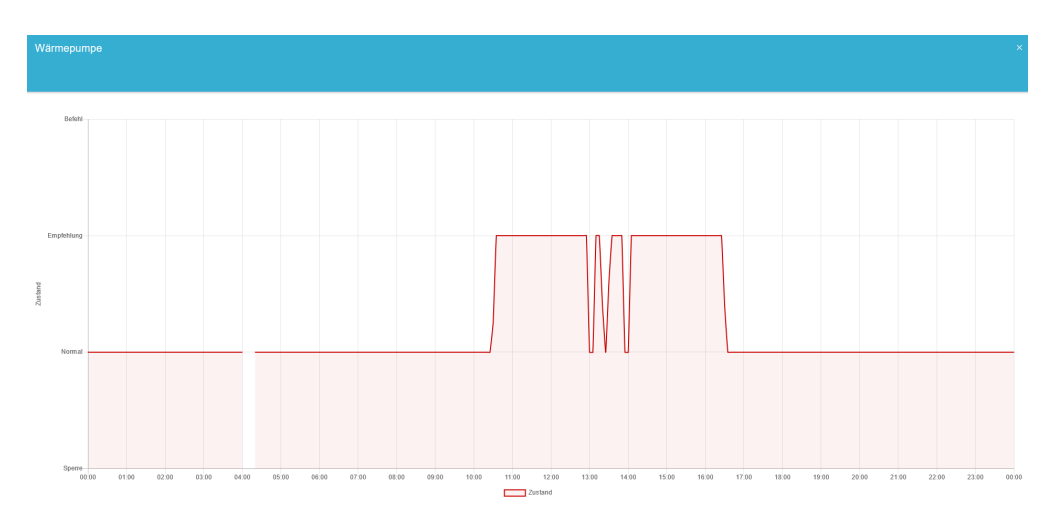

Abbildung 7. Widget - Historische Ansicht (2)

In dem Beispiel oben wurde im automatischen Modus nur der Betriebszustand Einschaltempfehlung ausgewählt. Dieser wird zu Zeiten, in denen PV-Überschussstrom zur Verfügung steht, aktiviert. In den anderen Zeiten lief die Wärmepumpe im Normalbetrieb.

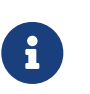

**FENECON** 

Mehr Informationen über das SG-Ready Label für Wärmepumpen finden Sie unter <https://www.waermepumpe.de/normen-technik/sg-ready/>

## <span id="page-7-0"></span>3.3. FAQ - Frequently Asked Questions

Im Folgenden finden Sie die Antworten zu häufigen Fragen zu unserer App

## 1. Ich nutze eine Warmwasserwärmepumpe mit SG-Ready-Label, die nur über einen Regler/potenzialfreien Kontakt verfügt. Kann ich die App trotzdem nutzen?

Ja. Bei diesen Wärmepumpen dient der Regler der automatischen Ansteuerung und ermöglicht eine Erhöhung der Warmwasser-Solltemperatur zum Zweck der thermischen Speicherung. Auch hier lässt sich die App einsetzen. Allerdings muss bei der Verwendung beachtet werden, dass bei nur einem potenzialfreien Kontakt auch nur zwei Zustände (0 oder 1) geschaltet werden können. Wir empfehlen deshalb die Auswahl der beiden folgenden Kombinationen von Betriebszuständen.

- Einschaltempfehlung (0 | 1) bzw. Normalbetrieb (0 | 0) *oder*
- Einschaltbefehl (1 | 1) bzw. Normalbetrieb (0 | 0)

Technisch unterscheiden sich die Kombinationen oben nicht für die Wärmepumpe, da in beiden Fällen ein Kontakt geschaltet wird und die Vorlauftemperatur angehoben wird. Der Unterschied liegt rein in der Auswahl an Parametrierungsmöglichkeiten in der App. Mit der ersten Kombination wird das Relais nur in Abhängigkeit der Überschusseinspeisung geschaltet. Mit der unteren Kombination kann zusätzlich der Ladezustand des Speichers als weiterer Schwellwert hinzugezogen werden.

Das Beispiel unten zeigt die Verwendung der App mit einer *Stiebel Eltron WWK200* Warmwasserwärmepumpe. Die Wärmepumpe ist nur über einen potenzialfreien Kontakt mit der EMS Anschlussbox (Harting Stecker) verbunden.

#### 4. Heizstab

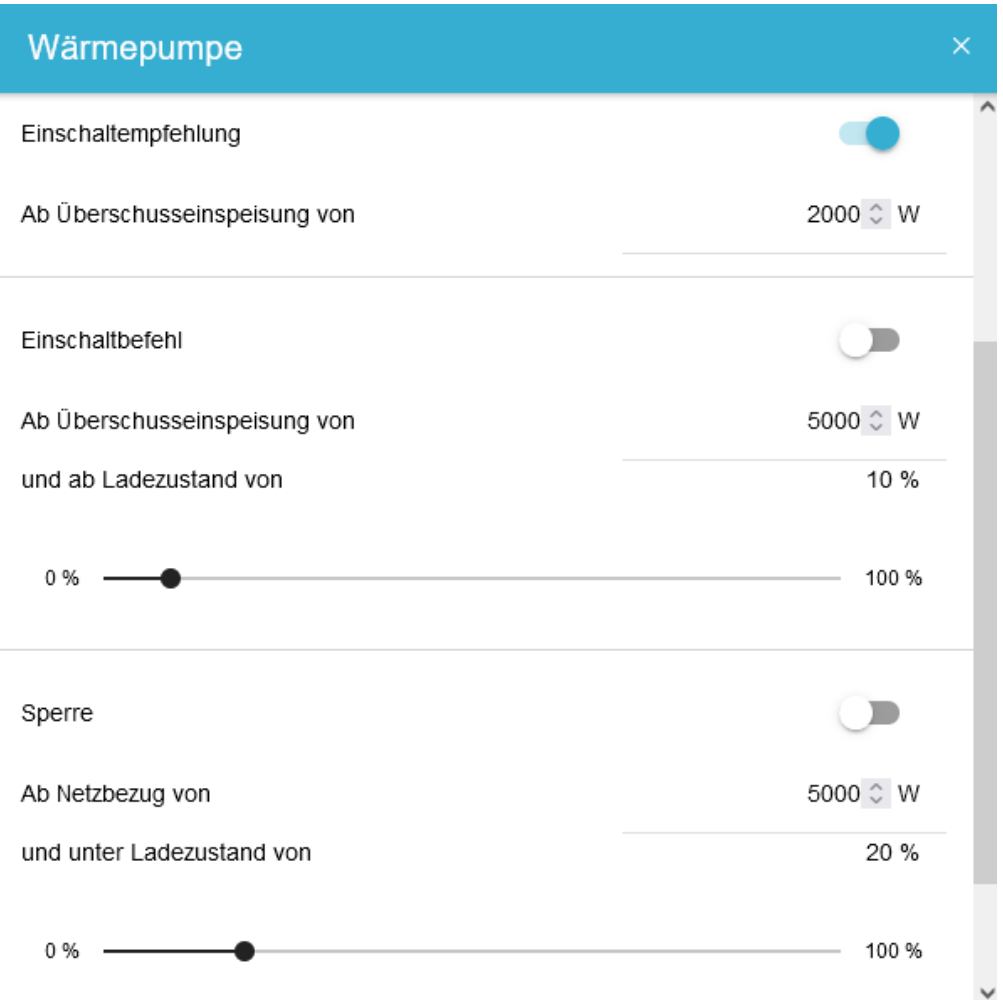

Hier wurde sich für die obere der zwei Kombinationen entschieden. Ab einer Überschusseinspeisung von 2000 W wird der potenzialfreie Kontakt der Wärmepumpe geschaltet. Der Verdichter erhöht anschließend die Vorlauftemperatur von 55 °C auf 65 °C. Unabhängig davon, ob das Signal noch anliegt, bleibt die Wärmepumpe nun mindestens 20 Minuten in diesem gesteigerten Betriebsmodus. Sollte nach 20 Minuten das Signal weiterhin anliegen, bleibt die Wärmepumpe weiterhin in diesem Modus. Anderenfalls wechselt sie in den normalen Betriebsmodus (Normalbetrieb) zurück.

## <span id="page-8-0"></span>4. Heizstab

## <span id="page-8-1"></span>4.1. Voraussetzungen

Zur Integration eines Heizstabs mit der »FEMS App Power-to-Heat« ist erforderlich:

- FENECON Home 10 mit drei freien Relaiskontakten *oder*
- FEMS Relaisboard 8-Kanal TCP mit drei freien Relaiskontakten (Hinweis: Nicht im Lieferumfang enthalten)
- Dreiphasiger elektrischer Heizstab mit Neutralleiter, stufengeregelte Schaltung

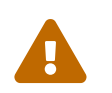

Wenn ein Heizstab mit mehr als 2,3 kW Leistung pro Phase (> 10 A) betrieben werden soll, ist zusätzlich der Einsatz von Lastschützen erforderlich!

# <span id="page-9-0"></span>**FENECON**

# 4.2. Einbindung

Die Einbindung eines elektrischen Heizstabes in das Energiemanagement ist die einfachste Form der Sektorkopplung von Elektrizität und Wärme. Wenn untertags das Speichersystem vollbeladen ist, muss der PV-Überschuss mit geringer Vergütung in das öffentliche Stromnetz eingespeist werden. Stattdessen ist es sinnvoller, den Eigenverbrauch zu erhöhen und den PV-Überschussstrom zur Beheizung/Kühlung des Wohngebäudes oder zur Warmwasseraufbereitung zu verwenden (z. B. für Warmwasser-Pufferspeicher, Pool-Heizung).

Die App ermöglicht die Integration eines Heizstabs dynamisch in vier Leistungsstufen.

Die Tabelle unten zeigt diese exemplarisch bei einem 6 kW Heizstab. Bei einem Heizstab mit anderem Leistungswert sind die Leistungsstufen entsprechend angepasst.

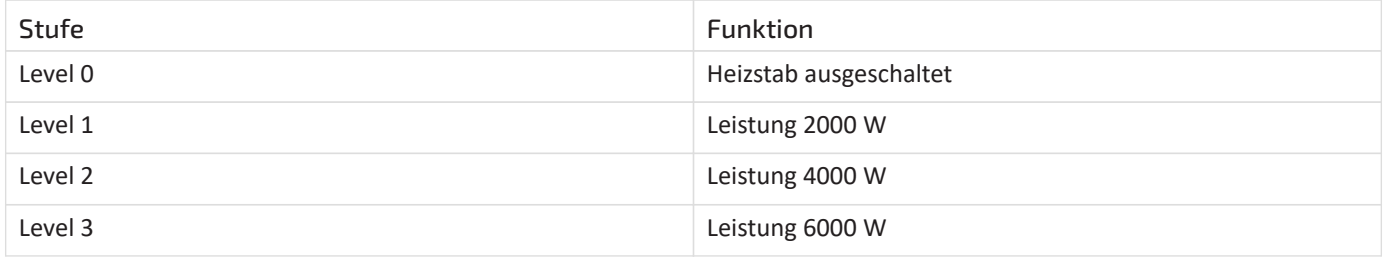

Tabelle 1. Leistungsstufen (Level) mit 6 kW Heizstab

Sobald die »FEMS App Power-to-Heat« zur Integration eines Heizstabes auf Ihrem System installiert wurde, sehen Sie dieses Widget in Ihrem Monitoring:

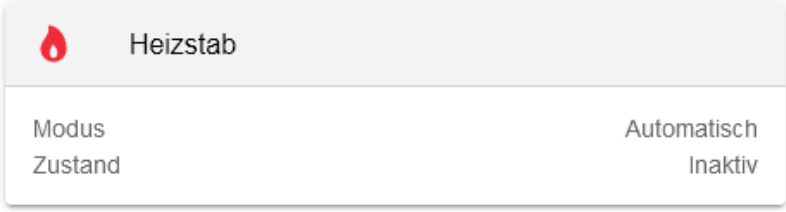

#### Abbildung 8. Heizstab Widget

Mit einem Klick auf das Widget öffnet sich die Detailansicht:

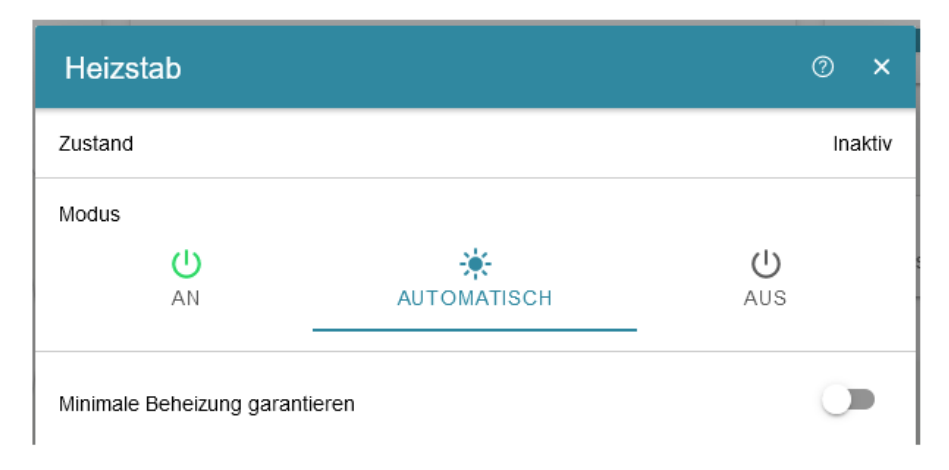

Abbildung 9. Heizstab Betriebsmodi

Hier haben Sie die Möglichkeit, zwischen drei Betriebsmodi zu wechseln:

#### • An

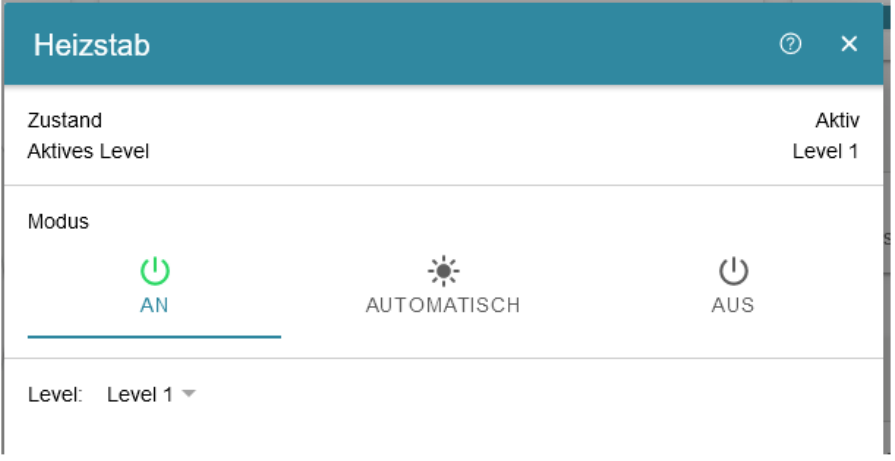

Abbildung 10. Heizstab - Betriebsmodus "An"

Im Modus "An" schalten Sie den Heizstab manuell ein. Sie können auch hier das "Level" (siehe Tabelle oben) auswählen, mit dem der Heizstab betrieben werden soll.

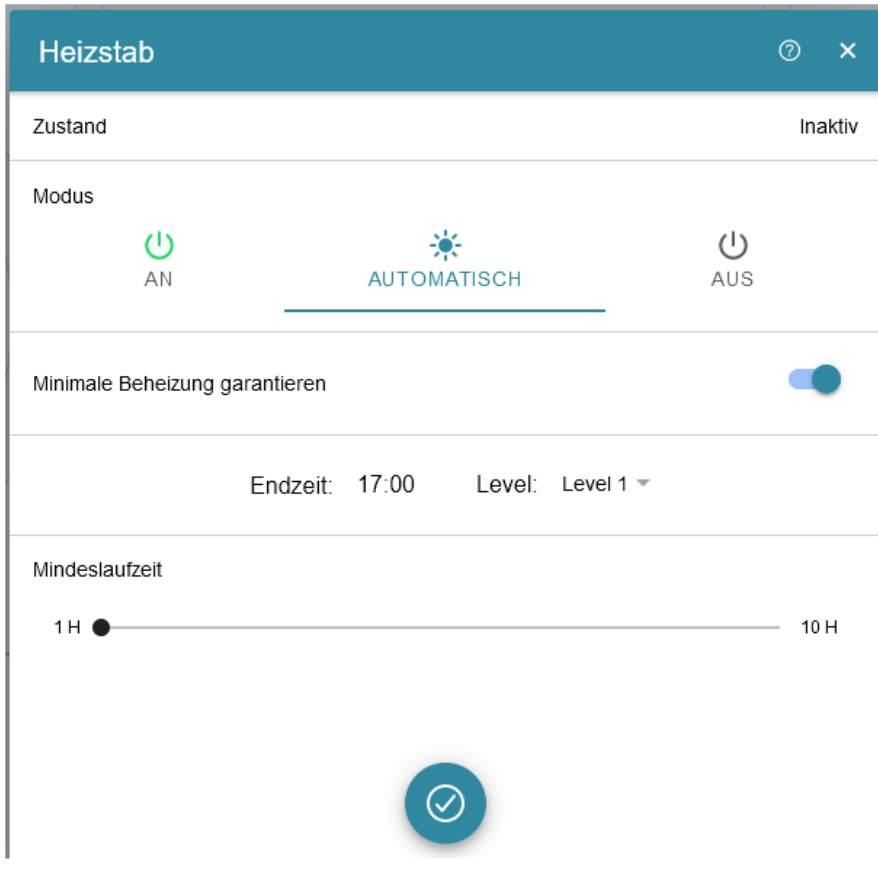

• Automatisch

Abbildung 11. Heizstab - Betriebsmodus "Automatisch"

Im Modus "Automatisch" aktiviert sich der Heizstab automatisch, sobald überschüssiger Strom in das Netz

eingespeist wird.

**FENECON** 

Sie haben hier optional die Möglichkeit, eine "Minimale Beheizung zu garantieren", um sicherzustellen, dass das Brauchwasser auch an Tagen mit wenig PV-Stromerzeugung ausreichend erhitzt wird. Wählen Sie dazu die "Endzeit", bis zu der die minimale Laufzeit erfüllt sein muss, sowie die "Mindestlaufzeit" aus. Sie können außerdem angeben, mit welchem "Level" (siehe Tabelle oben) diese Mindestlaufzeit erreicht werden soll.

Funktion im Detail:

- Bis zur Endzeit muss der Heizstab mit dem gewählten Level und Laufzeit aktiv sein, unabhängig davon, ob PV-Überschussstrom zur Verfügung steht, oder nicht
- Beispiel: Es wurde eine Mindestlaufzeit von einer Stunde bis 17 Uhr ausgewählt. Aufgrund von Bewölkung steht kein PV-Überschuss zur Verfügung. Da aufgrund der Konfiguration, der Heizstab aber mindestens für eine Stunde aktiv sein soll, wird der Heizstab um 16 Uhr eingeschaltet, um eine Mindestlaufzeit von einer Stunde bis 17 Uhr zu garantieren.

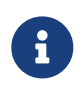

Die Mindestlaufzeit hat keine limitierende Wirkung auf den Betrieb des Heizstabs, sofern ausreichend PV-Überschuss zur Verfügung steht. Hier ist letztlich die Temperaturregelung am Heizstab der limitierende Faktor.

• Aus

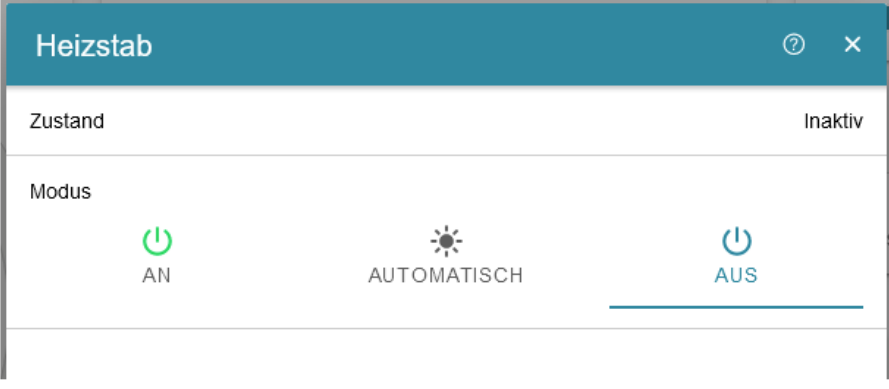

Abbildung 12. Heizstab - Betriebsmodus "Aus"

Im Modus "Aus" wird der Heizstab dauerhaft abgeschaltet.

Darüber hinaus können Sie im Online-Monitoring in der historischen Ansicht (s. [Heizstab - Historie \(1\)](#page-11-0)) die Einschaltzeiten des Heizstabs nachvollziehen:

<span id="page-11-0"></span>

| Æ                              | Heizstab |  |
|--------------------------------|----------|--|
| Finschaltdauer Level 1         | 7:32 h   |  |
| Einschaltdauer Level 2<br>14 m |          |  |
| Einschaltdauer Level 3         |          |  |

Abbildung 13. Heizstab - Historie (1)

### 5. Blockheizkraftwerk (BHKW)

![](_page_12_Figure_2.jpeg)

Abbildung 14. Heizstab - Historie (2)

Über die Einschaltzeiten kann der Stromverbrauch des Heizstabs theoretisch wie folgt berechnet werden:

Stromverbrauch = Einschaltdauer Level 1 (in Std.) \* 2 kW + Einschaltdauer Level 2 (in Std.) \* 4 kW + Einschaltdauer Level 3 (in Std.) \* 6 kW

Berechnung für das Beispiel oben: Einschaltdauer Level 1: 7.53 Std \* 2 kW = 15,06 kWh Einschaltdauer Level 2: 0.23 Std \* 4 kW = 0,92 kWh Einschaltdauer Level 3: 0 kWh Stromverbrauch Heizstab: 15,06 kWh + 0,92 kWh = 15,98 kWh

![](_page_12_Picture_7.jpeg)

In der Berechnung oben wird die App in Kombination mit einem 6 kW Heizstab verwendet. Bei einem Heizstab mit anderem Leistungswert sind die Leistungsstufen entsprechend angepasst.

![](_page_12_Picture_9.jpeg)

Falls der Heizstab eine maximale Temperatur o. ä. hinterlegt hat, ist es möglich, dass keine Leistung bezogen wird, auch wenn der Relaiskontakt eingeschaltet ist. In diesem Fall wäre die direkte Umrechnung in kWh nicht korrekt. Im Online-Monitoring wird deshalb auf diese automatische Umrechnung verzichtet.

8

Übrigens: Das 8-Kanal TCP Relaisboard kann bis zu 10 A direkt schalten, sodass für einen dreiphasigen Heizstab mit 6 kW Leistung (= 3 x 2 kW) keine separaten Schütze für die Ansteuerung des Heizstabs benötigt werden. Sie könnten mit der »FEMS App Power-to-Heat« auch einen leistungsstärkeren Heizstab betreiben. In dem Fall muss in der Software die abweichende Leistung konfiguriert werden. Kontaktieren Sie dazu bitte unseren Service.

 $\mathbf i$ 

Anmerkung zur stufenweisen Schaltung des Heizstabes: Wir haben uns bewusst für einen "einfachen", dreiphasigen Heizstab anstelle eines Heizstabs mit stufenloser Regelung entschieden. Diese Lösung ist insgesamt technisch einfacher und somit wenig fehleranfällig und günstiger. Der vermeintliche Nachteil der ungenaueren Steuerung wird in der Praxis durch den Softwarealgorithmus ausgeglichen.

# <span id="page-12-0"></span>5. Blockheizkraftwerk (BHKW)

## <span id="page-13-0"></span>5.1. Voraussetzungen

Zur Integration eines BHKWs mit der »FEMS App Power-to-Heat« ist erforderlich:

- FENECON Home 10 mit einem freien Relaiskontakten *oder*
- FEMS Relaisboard 8-Kanal TCP mit einem freien Relaiskontakten (Hinweis: Nicht im Lieferumfang enthalten)
- BHKW, das über Relais ein- und ausgeschaltet werden kann

## <span id="page-13-1"></span>5.2. Einbindung

Die Einbindung eines BHKWs in das Energiemanagement ist eine fortgeschrittene Form der Sektorkopplung von Elektrizität und Wärme.

Sobald die »FEMS App Power-to-Heat« zur Integration eines BHKWs auf Ihrem System installiert wurde, sehen Sie dieses Widget in Ihrem Monitoring:

![](_page_13_Picture_10.jpeg)

Abbildung 15. Widget

In dieser Ansicht können Sie den aktuellen Betriebsmodus einsehen und ob das BHKW gerade aktiv oder inaktiv ist.

<span id="page-13-2"></span>![](_page_13_Picture_108.jpeg)

Mit einem Klick auf das Widget öffnet sich die Detailansicht der App:

Zustand

Abbildung 16. Detailansicht

Hier haben Sie die Möglichkeit, zwischen drei Betriebsmodi zu wechseln:

• An: Erzwungenes Anschalten

![](_page_14_Picture_0.jpeg)

![](_page_14_Picture_113.jpeg)

#### Abbildung 17. Modus - An

#### • Automatisch

![](_page_14_Figure_5.jpeg)

Abbildung 18. Modus - Automatisch

Mit der Betriebsart "Automatisch" macht man sich die Eigenschaft des BHKWs als tageszeit- und witterungsunabhängigen elektrischen Erzeuger zunutze.

- Ladezustand: Momentaner Ladezustand des Speichers
- Oberer Schwellenwert: Ladezustand des Speichers, über dem das BHKW ausgeschaltet wird
- Unterer Schwellenwert: Ladezustand des Speichers, unter dem das BHKW eingeschaltet wird

Sinkt der Ladezustand unter den unteren Schwellwert, wird dem BHKW ein Einschaltsignal gegeben. Dadurch wird der Bezug von teurerem Strom aus dem Netz vermieden. Übersteigt der Ladezustand den oberen Schwellwert, wird das Einschaltsignal zurückgenommen, um eine unnötige Einspeisung des BHKW Stroms zu verhindern.

In der folgenden Tabelle sind die voreingestellten Schaltschwellen angegeben (vgl. [Detailansicht\)](#page-13-2)

![](_page_14_Picture_114.jpeg)

• Aus: Erzwungenes Ausschalten

![](_page_15_Picture_0.jpeg)

| <b>BHKW</b> |           |                       | $\circledcirc$<br>X         |
|-------------|-----------|-----------------------|-----------------------------|
| Modus       | (۱)<br>AN | $\sim$<br>AUTOMATISCH | $\mathcal{O}$<br><b>AUS</b> |
| Zustand     |           |                       | AUS                         |

Abbildung 19. Modus - Aus

Über das zugehörige Widget in der historischen Ansicht kann das Verhalten des BHKWs im Laufe der Zeit eingesehen werden.

![](_page_15_Picture_5.jpeg)

Abbildung 20. Widget - Historische Ansicht 1

![](_page_15_Figure_7.jpeg)

Abbildung 21. Widget - Historische Ansicht 2

#### <span id="page-16-0"></span>6. Kontakt

![](_page_16_Picture_1.jpeg)

# 6. Kontakt

Für Unterstützung wenden Sie sich bitte an:

FENECON GmbH

Brunnwiesenstr. 4

94469 Deggendorf

Telefon Service: 0991-648800-33

E-Mail Service: [service@fenecon.de](mailto:service@fenecon.de)